#### **Faire la copie d'une photo**

**utile** *pour conserver l'original*

## **à retenir**

#### **Faire la copie d'une photo**

Dans un explorateur, la fonction « *dupliquer* » s'obtient par les commandes successives **Copier / Coller**  depuis le menu du clic droit

• *NOTA : en copiant au même endroit avec le même nom, FastStone ajoute la mention « Copie » dans le nom du nouveau fichier*

#### 20 100\_2653 - Copie.JPG

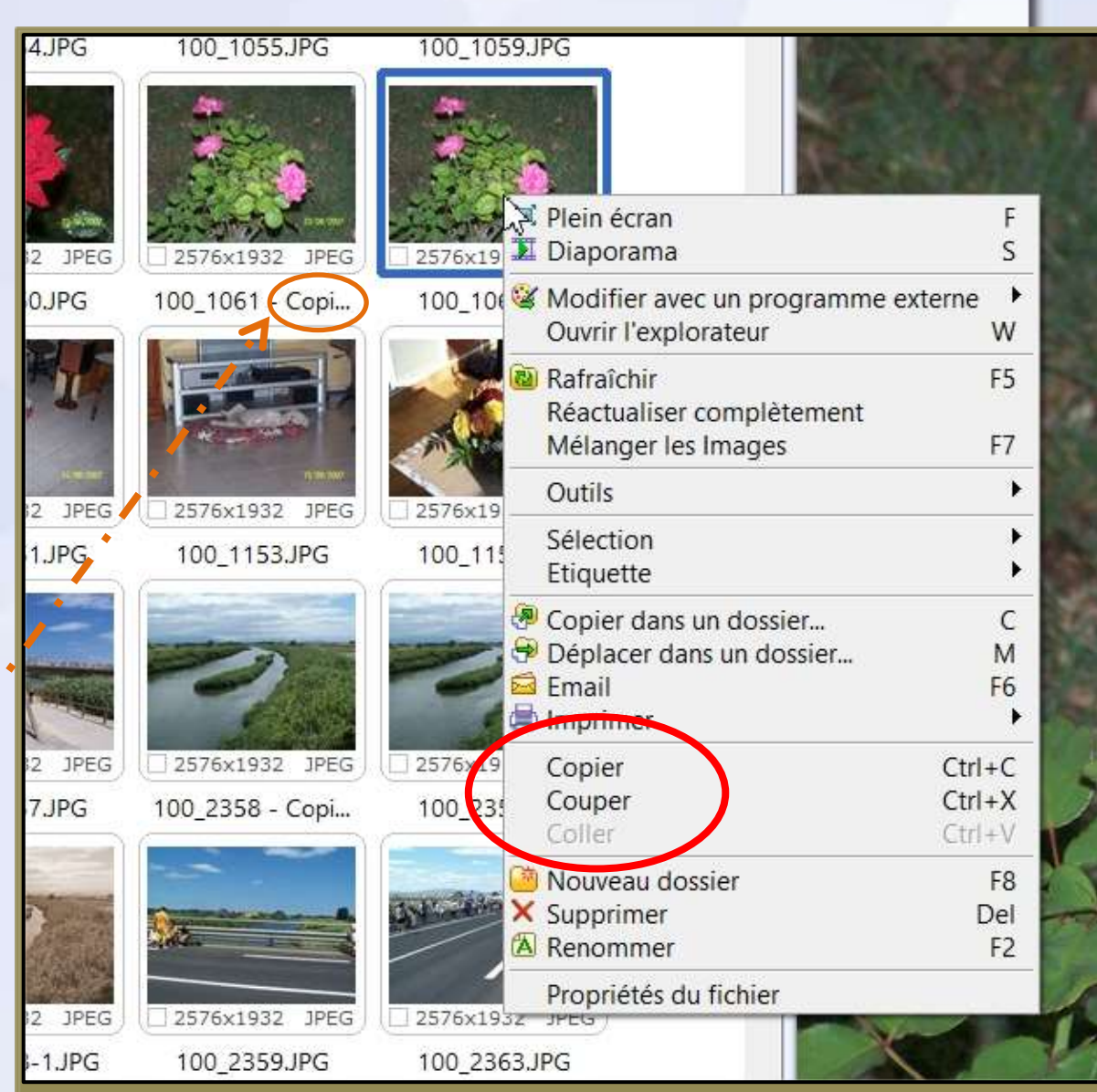

### **Faire la copie d'une photo**

# **à retenir**

**utile**

**VARIANTE** - PLUS RAPIDE – en utilisant les raccourcis clavier (Windows)

Ayant sélectionné une photo par un clic gauche, la séquence enchaînant les raccourcis clavier

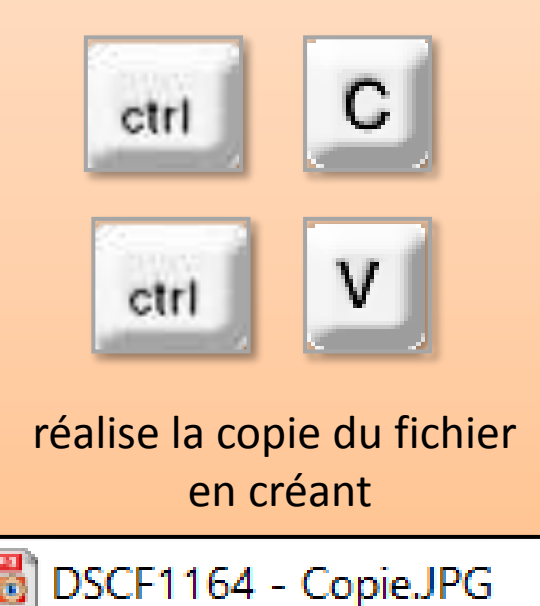

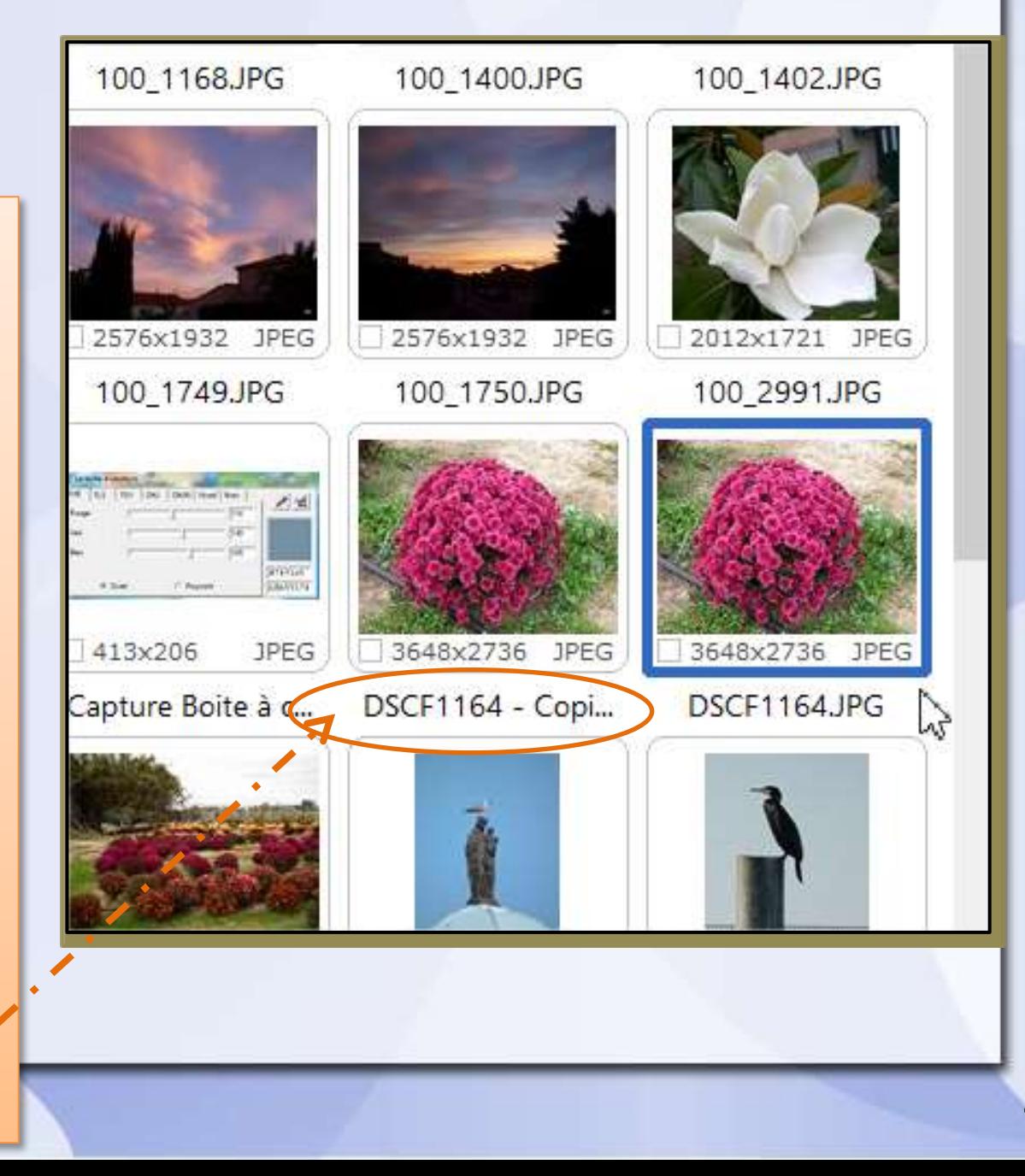

### **Faire la copie d'une photo**

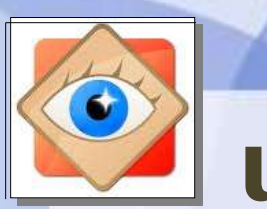

### **utile**

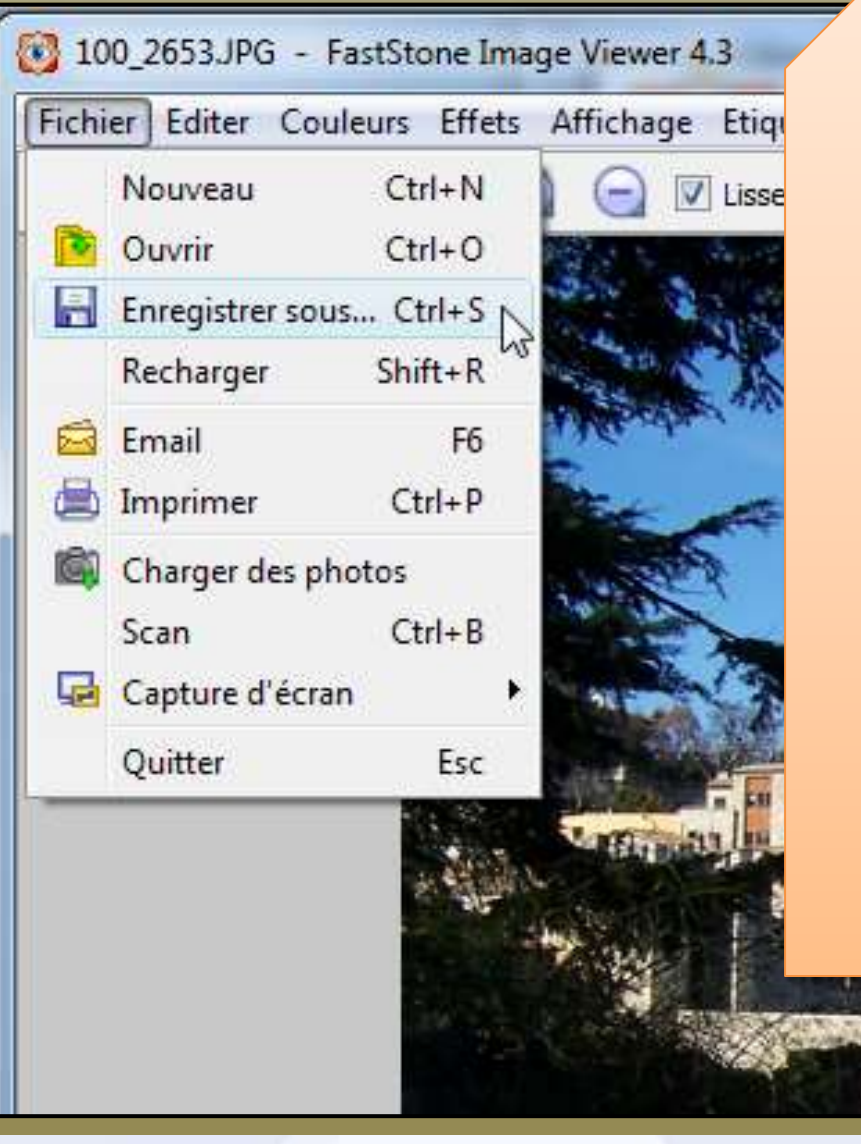

#### **Faire la copie de la photo**

Depuis le fenêtrage (photo ouverte pour traitement) la fonction « *dupliquer* » s'obtient avec la commande **Enregistrer sous …**

• Soit en choisissant un **nouveau nom** dans le même dossier,

une bonne pratique consiste à ajouter « bis, ter, \_1, \_2, .. » au nom de la photo

- avant l'extension –

100 2653 bis JPG

• Soit avec le même nom dans **un autre dossier**

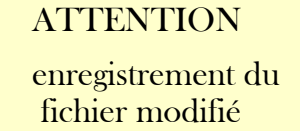